## *Recadrer une image*

1 ) Faites un clic droit sur l'image, sélectionnez **Image** dans le menu.

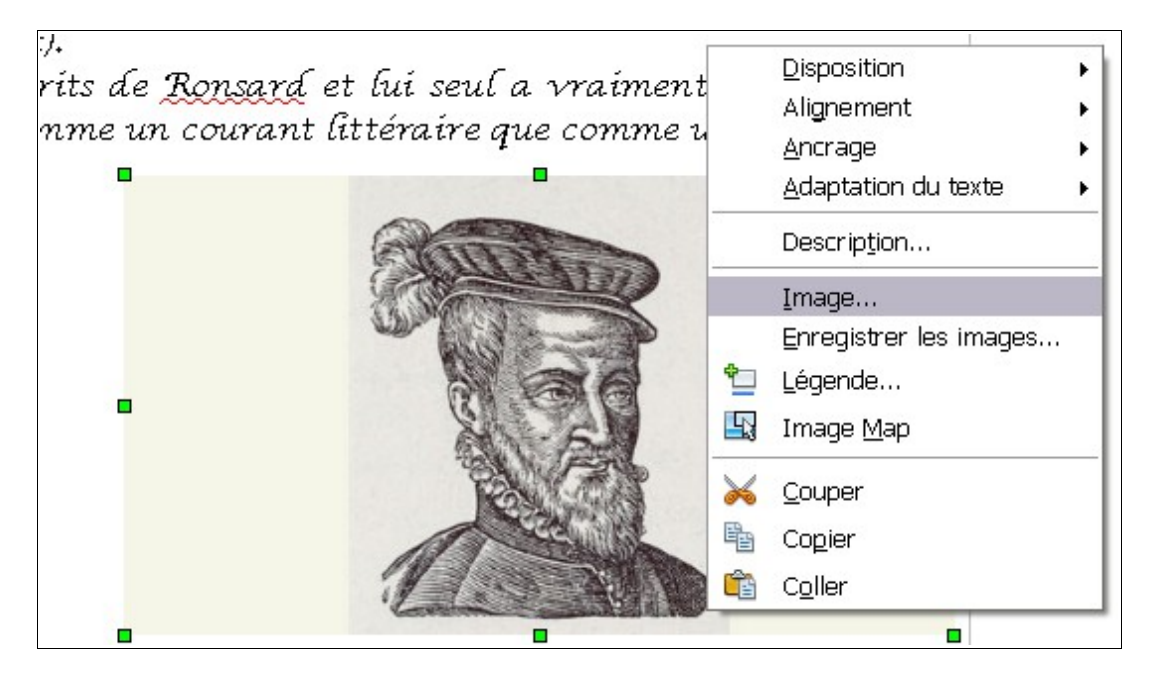

**2 )** Dans la fenêtre qui apparaît, cliquez sur l'onglet **Rogner**.

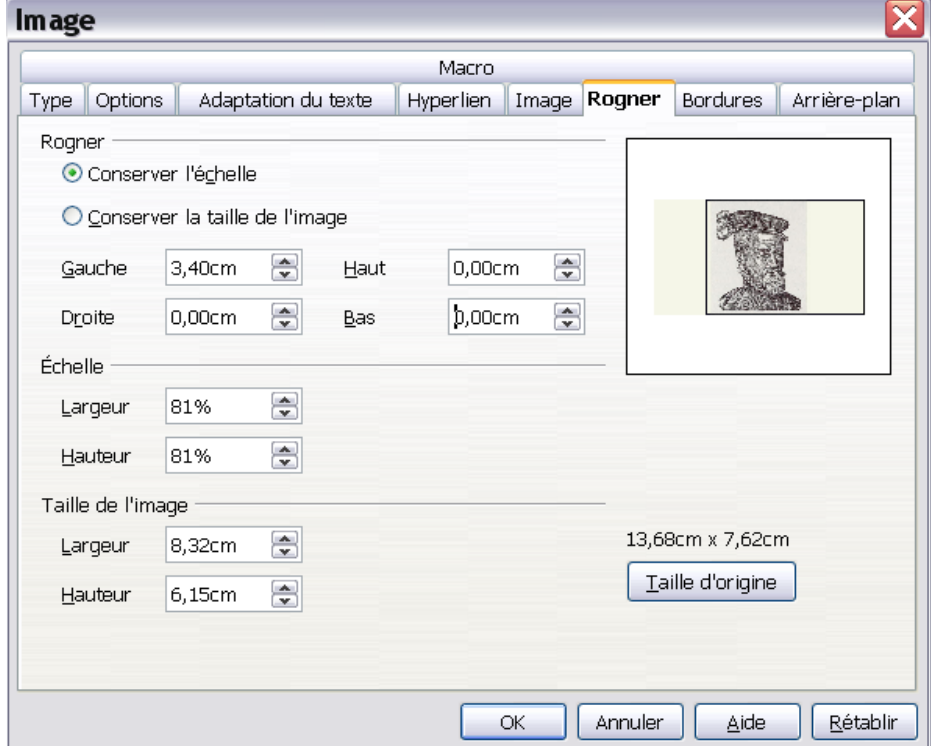

**3 )** Pour découper la partie gauche de l'image, augmentez le chiffre indiqué en face de **Gauche**. De même pour découper la partie droite, le haut ou le bas de l'image. L'aperçu vous permet de voir où se placera le nouveau bord de l'image.

**4 )** Cliquez sur le bouton **OK** pour valider.